## **9.2 Assigning ACA Status**

**Purpose:** Use this document as a reference for using the custom page "Assign ACA Status" in ctcLink.

**Audience:** Benefits Administrators.

**Compulsion** You must have at least one of these local college managed security roles:

- ZD Benefits Enrollment Inquiry
- ZC Benefits Enrollments

If you need assistance with the above security roles, please contact your local college supervisor or IT Admin to request role access.

## **Assign ACA Status**

## **Navigation: NavBar > Navigator > Benefits > CTC Custom > Assign ACA Status**

- 1. The **Assign ACA Status** search page displays.
- 2. Enter the **Empl ID** of the employee who needs their status defined.
- 3. Select the **Search** button.

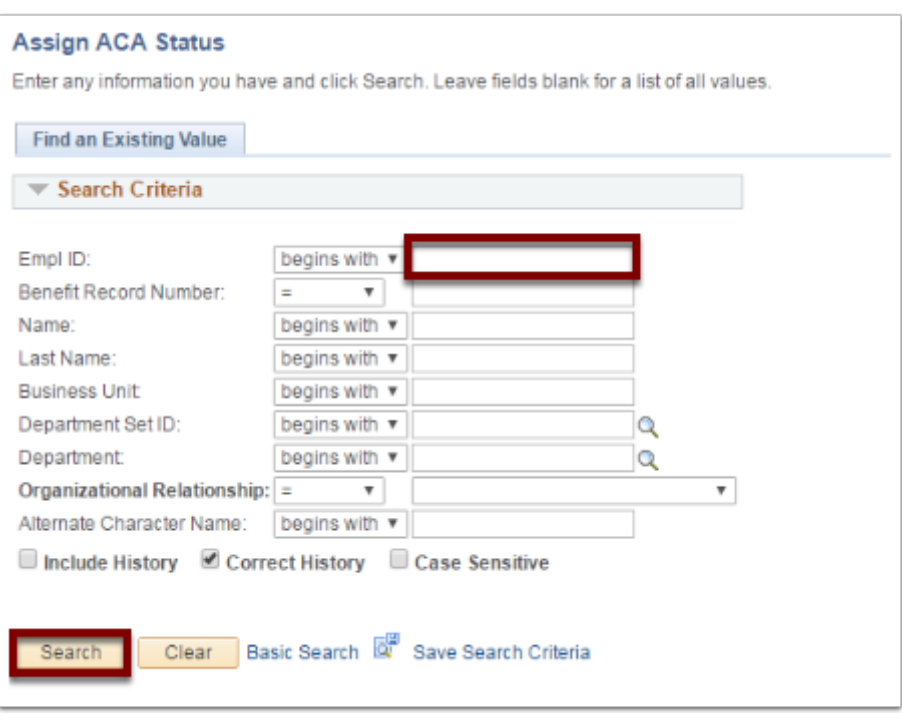

- 4. The **ACA Status** page displays.
- 5. Select the **Effective Date**:
	- This is the date in which the employee's status actually changes (not date of entry by the admin).
	- Typically there will be an associated Job Data row if the date is not initially known (such as Hire or Data Change).
	- Per HCA An ACA employee status code must be assigned to every new and returning employee beginning January 1, 2014. The code will be tracked and used to meet the federal reporting requirement.
	- Therefore the effective date has to be after 01/01/2014
	- It could be a date after 1/1/2014 coinciding with Job Data

## 6. Select the **ACA Employment Status;** the choices are:

- 130 avg hrs/mth or more.
- Less than 130 avg hrs/mth.
- 7. Select the **Save** button.

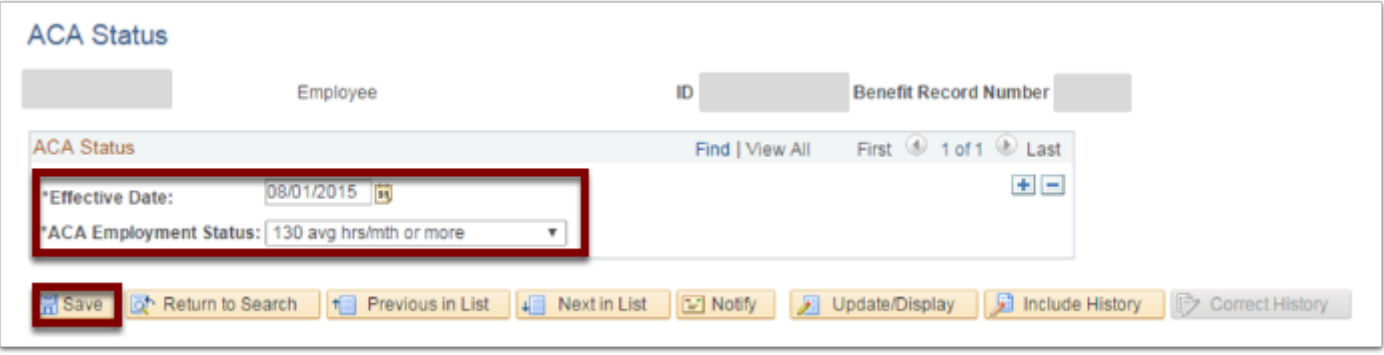

- 8. The process to assign ACA status is now complete.
- 9. End of procedure.